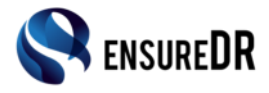

# **Setting mail notification for EnsureDR**

There are two ways to send mail notifications in EnsureDR. First is with local mail server such as MS Exchange, the second is cloud mail such as Office365 or Gmail.

When getting to mail settings in the third console window, first you need to choose between Cloud mail or Local mail.

Cloud – Office 365 / Gmail

Local – MS Exchange

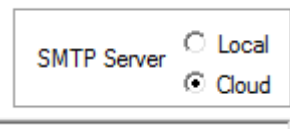

### **Mail SMTP host**

Enter the host name of the SMTP server you want to use to send out the report mails. If you are using local server, usually you should enter the mail server host name. If you are using cloud, then you should write for Office365: smtp.office365.com and for Gmail: smtp.gmail.com

#### **From**

Enter the "mail from" that will be in the mail sent. Be aware the if you using Office 365, the mail from and user must be the same.

#### **Mail to**

Enter the target mail you want to send out. You can write more than one mail with ";" separator as long as the SMTP server can send to all. In most cases, sending mail out of the organization will be blocked. So, either send mail internally or use cloud SMTP if there is internet connection.

#### **Mail User Name**

The user name allowed to send mails. If you are using local, in some cases there is no need for user and password. Then leave user name and password blank. If you are using cloud, then you must write the credential for the cloud such as Gmail or Office356 user login and password.

#### **Mail User Password**

Enter password as needed.

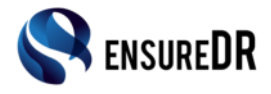

## **Mail Port**

Usually in local setting the port will be 25. In cloud is will usually be 587 as you use TLS. If you must use SSL then enter port 995 and change to SSL in job ini settings under MailSecurity.

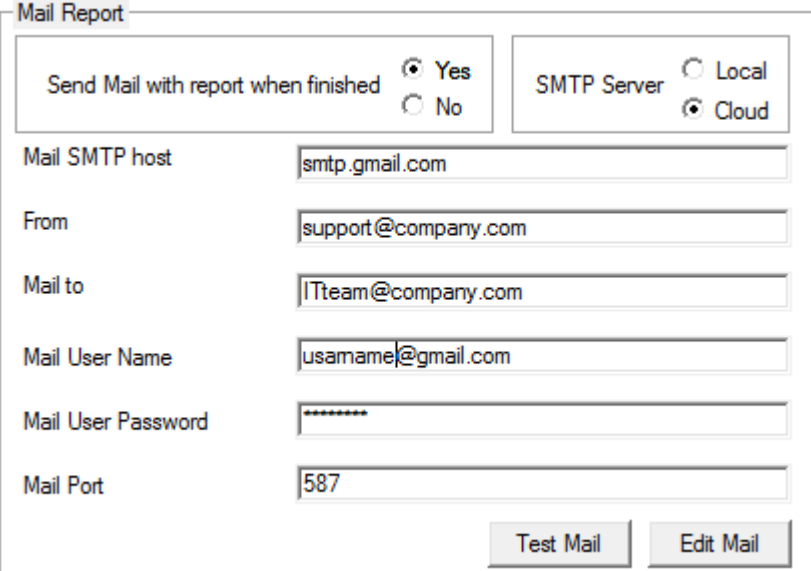

When done try it out with Test Mail button. If all ok you will get a message – "Success". If not try to trouble shoot and make sure the setting you enter are correct.